## **CARA MENJALANKAN APLIKASI PEMBELAJARAN SEJARAH PAHLAWAN NASIONAL INDONESIA UNTUK SEKOLAH DASAR KELAS IV**

## **BERBASIS ANDROID**

- 1. Install *Java* jdk-6u43-windows-i586.exe
- 2. Install *Java* SDK\_r20.01-windows.exe
- 3. Install eclipse-java-indigo-SR2-win32.exe
- 4. Buka aplikasi eclipse, maka tampilan akan seperti berikut :

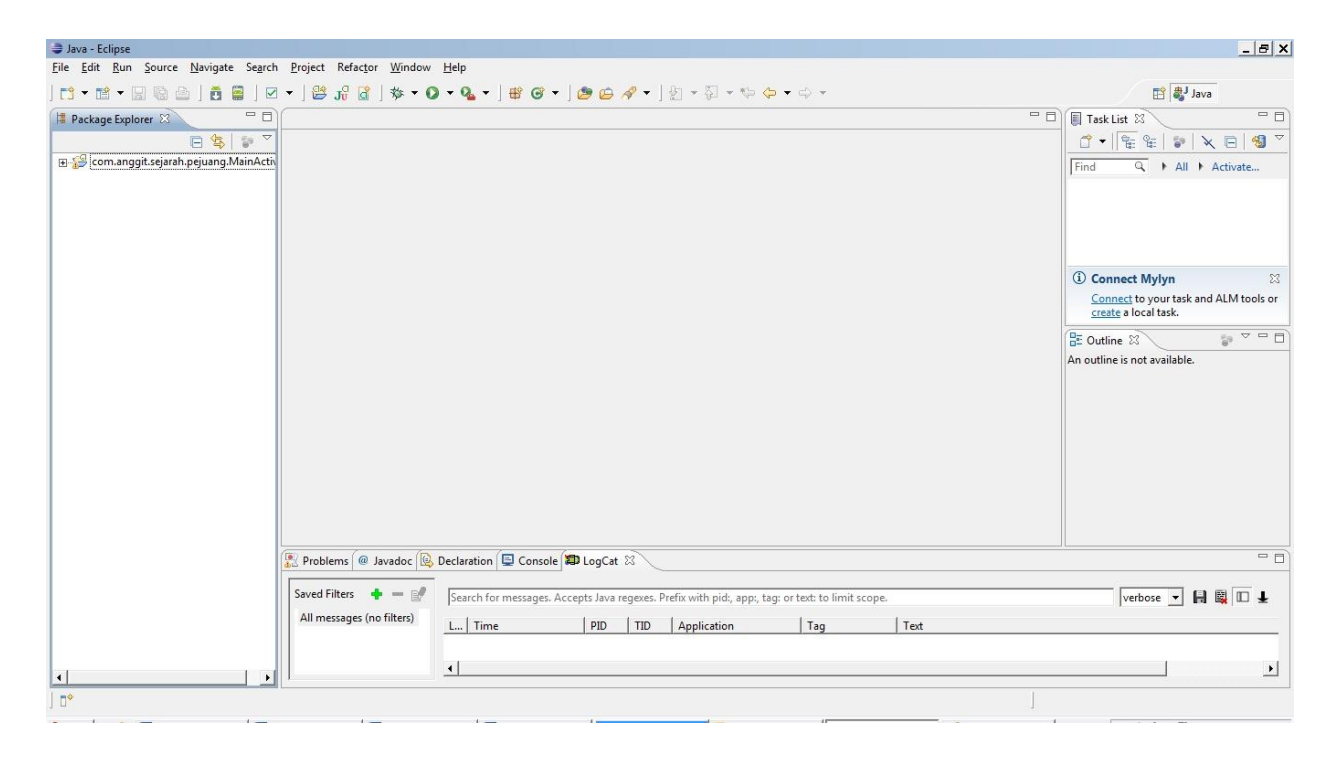

5. Pilih menu File lalu pilih Import, lalu pilih Folder Android, kemudian pilih Existing Android Code Into Workspace, lalu pilih browse dan pilih "com.anggit.sejarah.pejuang.MainActivity" (sesuai dengan lokasi menyimpan Projectnya"), maka tampilan seperti di bawah ini :

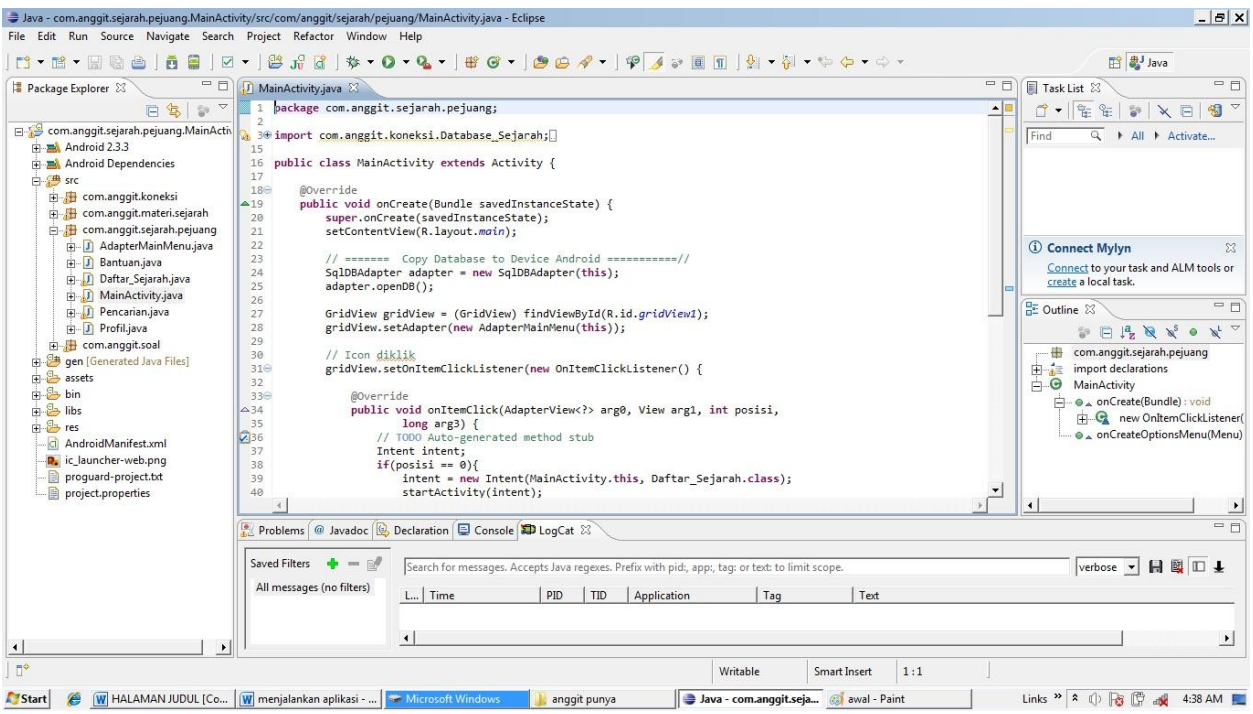

6. Kemudian untuk menjalankan aplikasi tersebut maka klik kanan project pilih Run As, kemudian pilih Android Aplication, berikut adalah gambarnya :

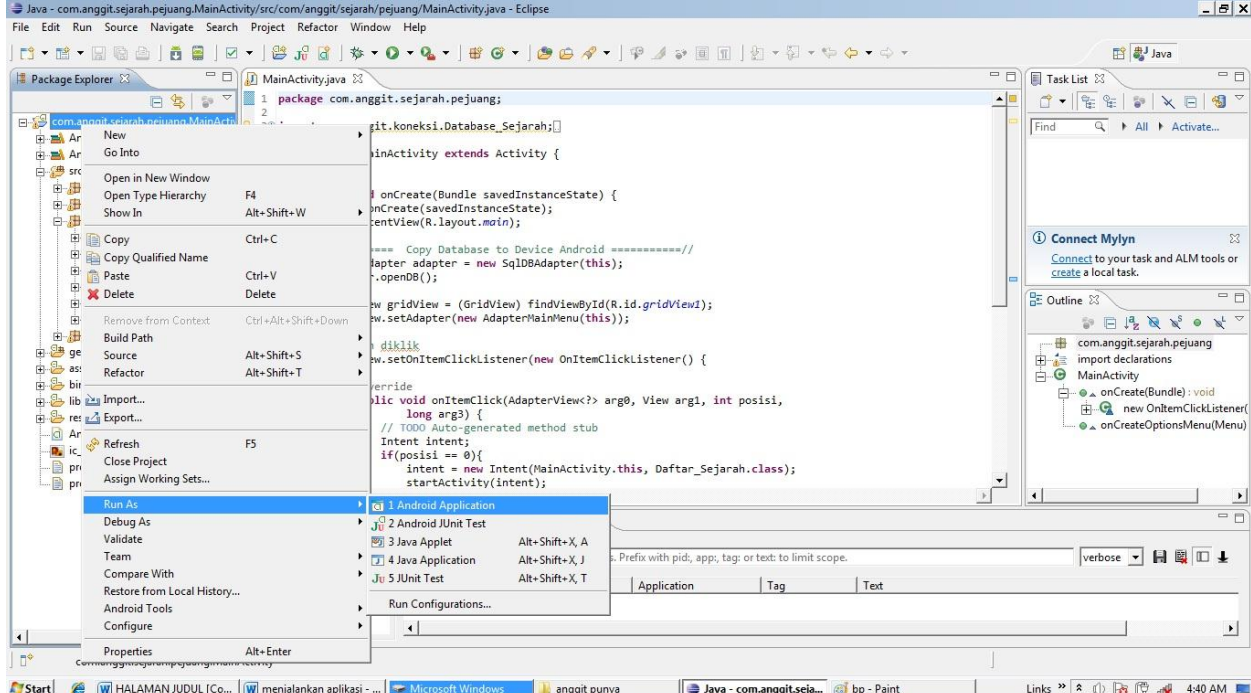

7. Jika programnya dijalankan, maka tampilannya adalah sebagai berikut

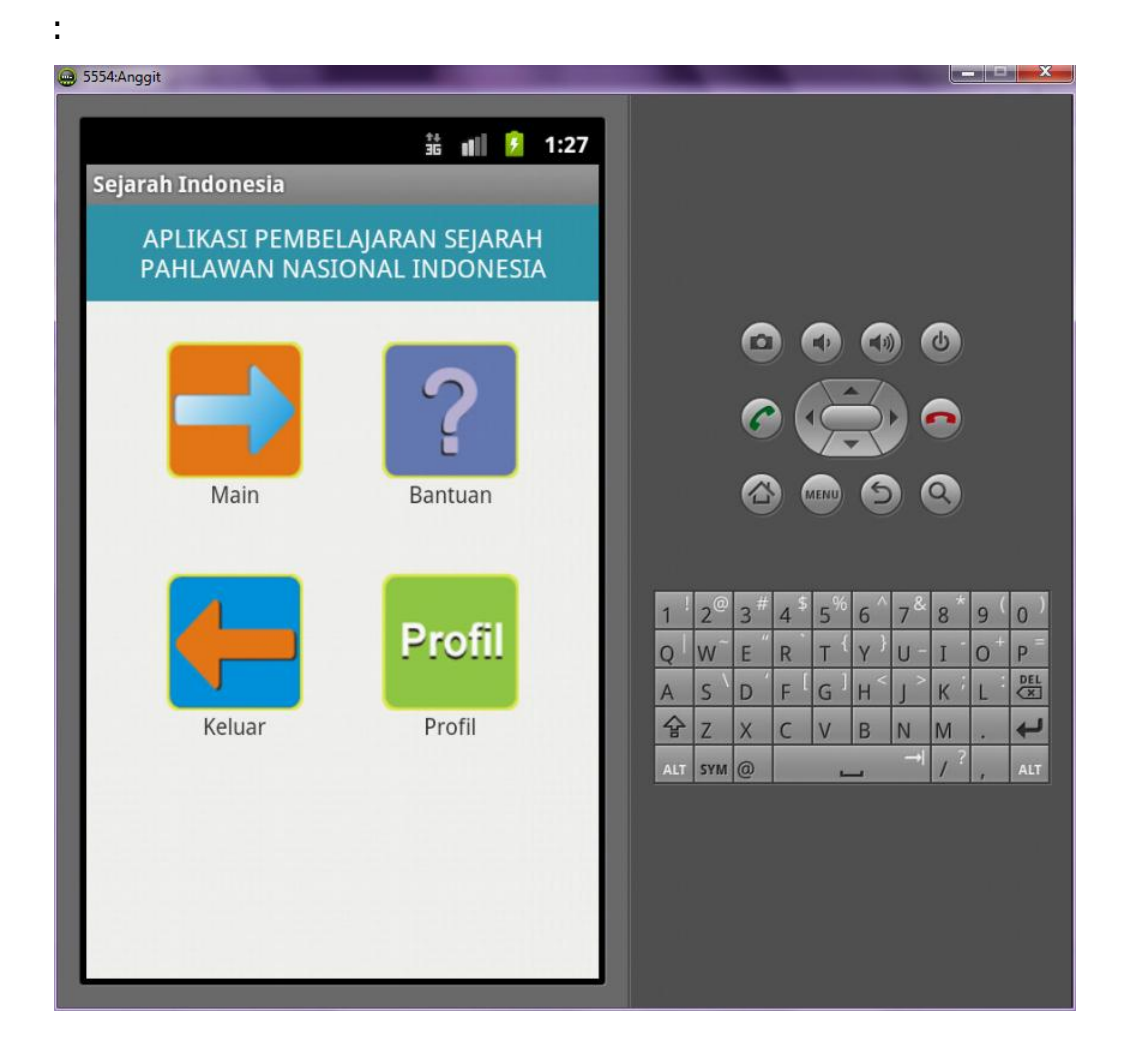

8. Pilih Menu Main maka akan masuk ke, tampilan berikutnya yang berisikan menu Materi Pahlawan dan Latihan Soal, tampilannya :

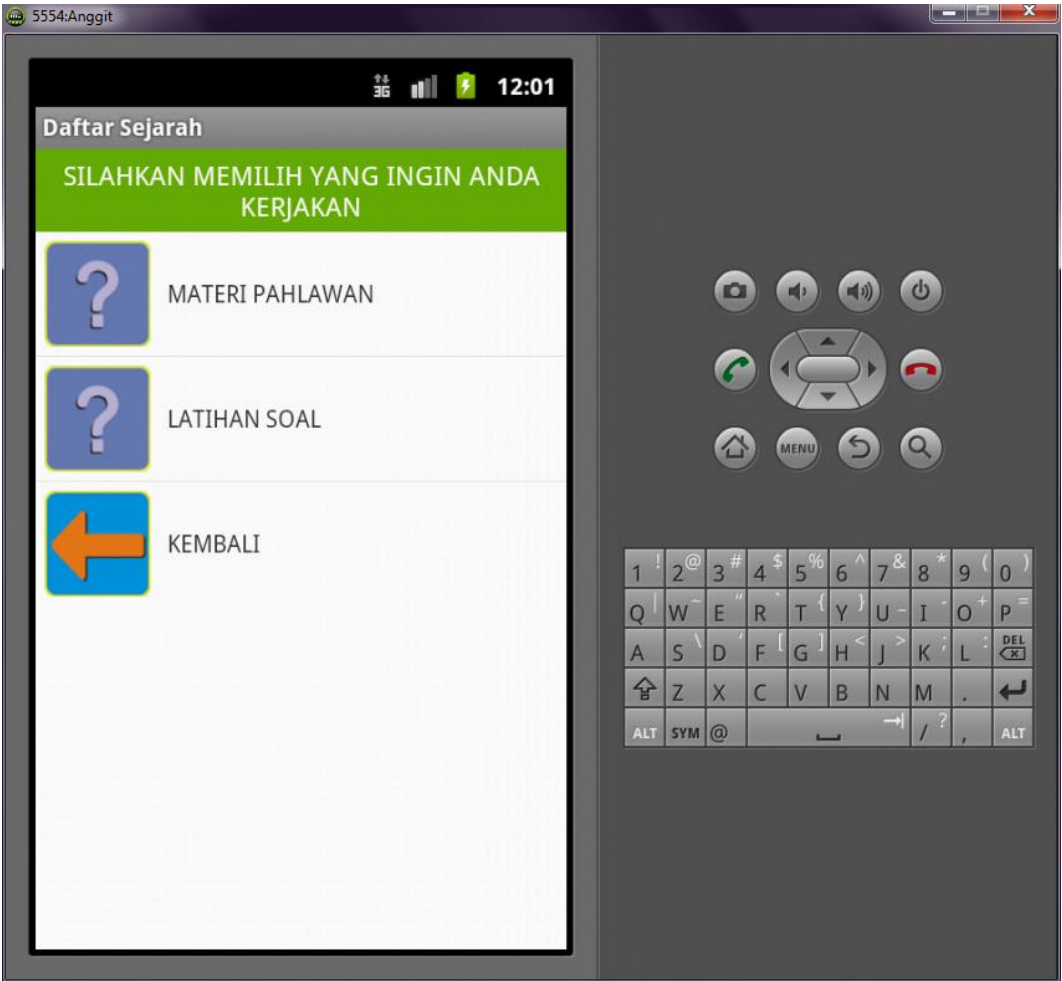

9. Jika memilih materi maka akan masuk ke halaman kategori materi yang berisi kategori pahlawan, tampilannya sebagai berikut :

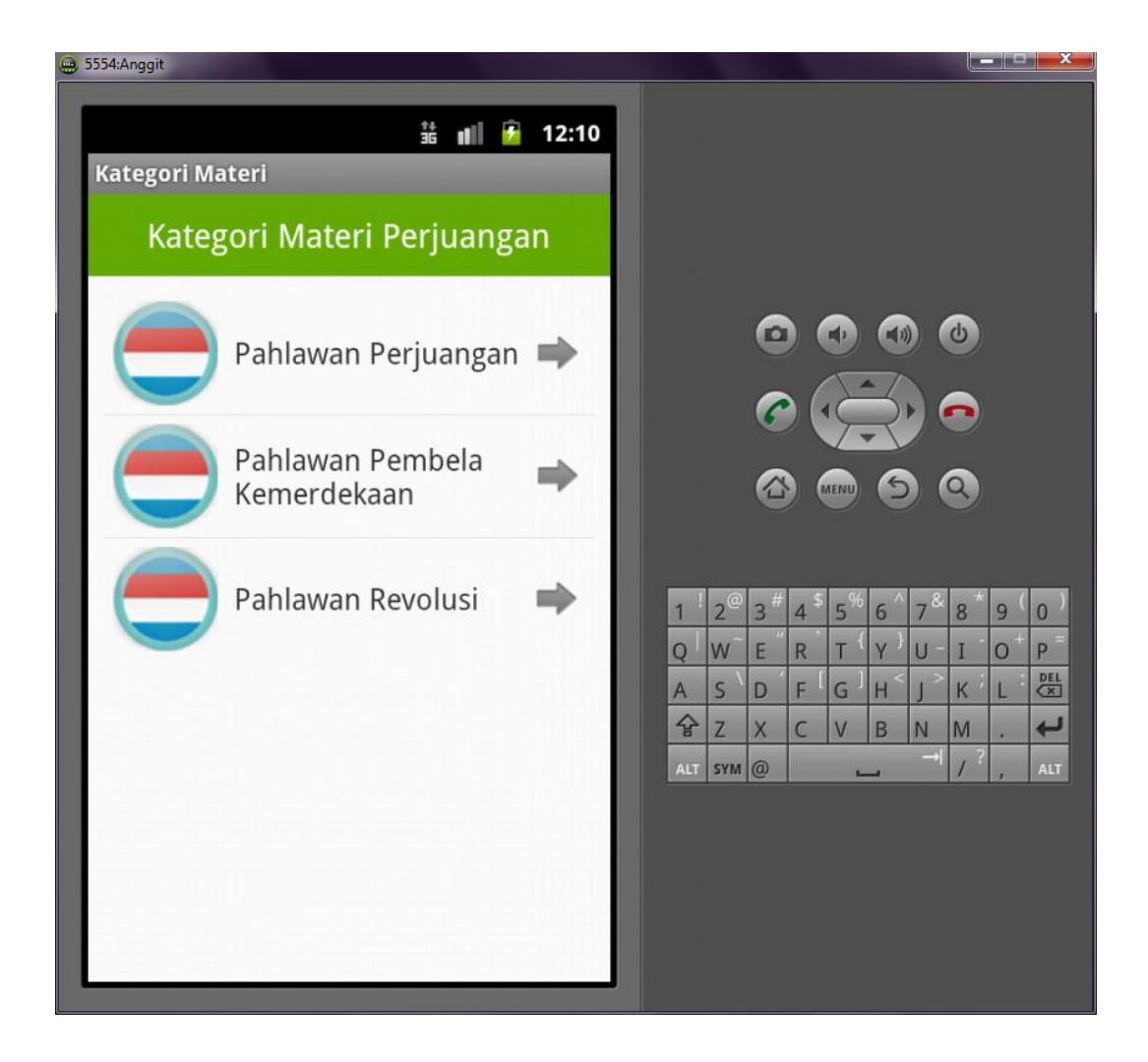

10. Jika di klik salah satu maka akan masuk pada nama halaman nama pahlawan, berikut tampilannya :

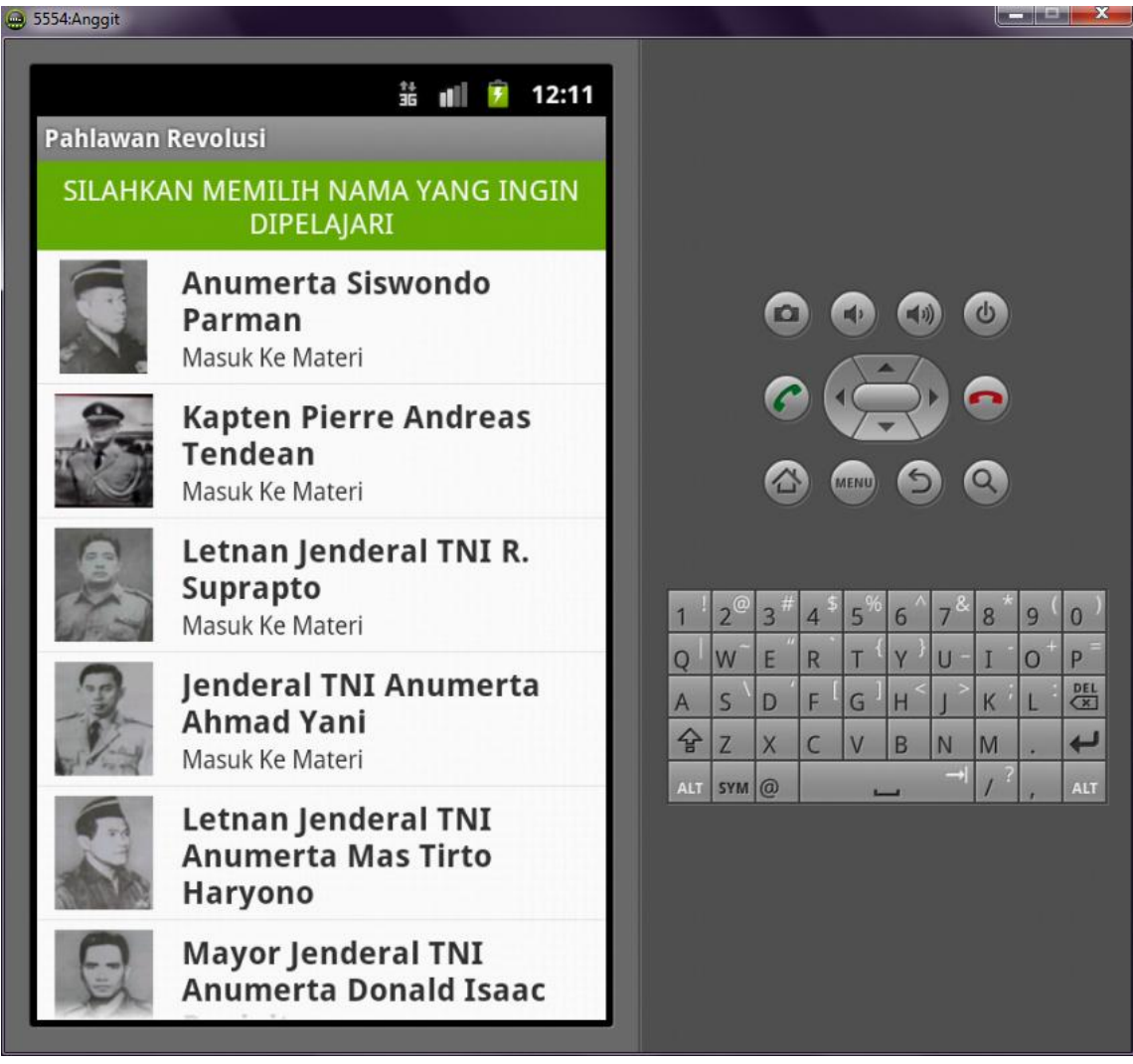

11. Jika di klik salah satu nama pahlawan maka akan menampilkan materi-materi pahlawan nasional, tampilannya adalah sebagai berikut :

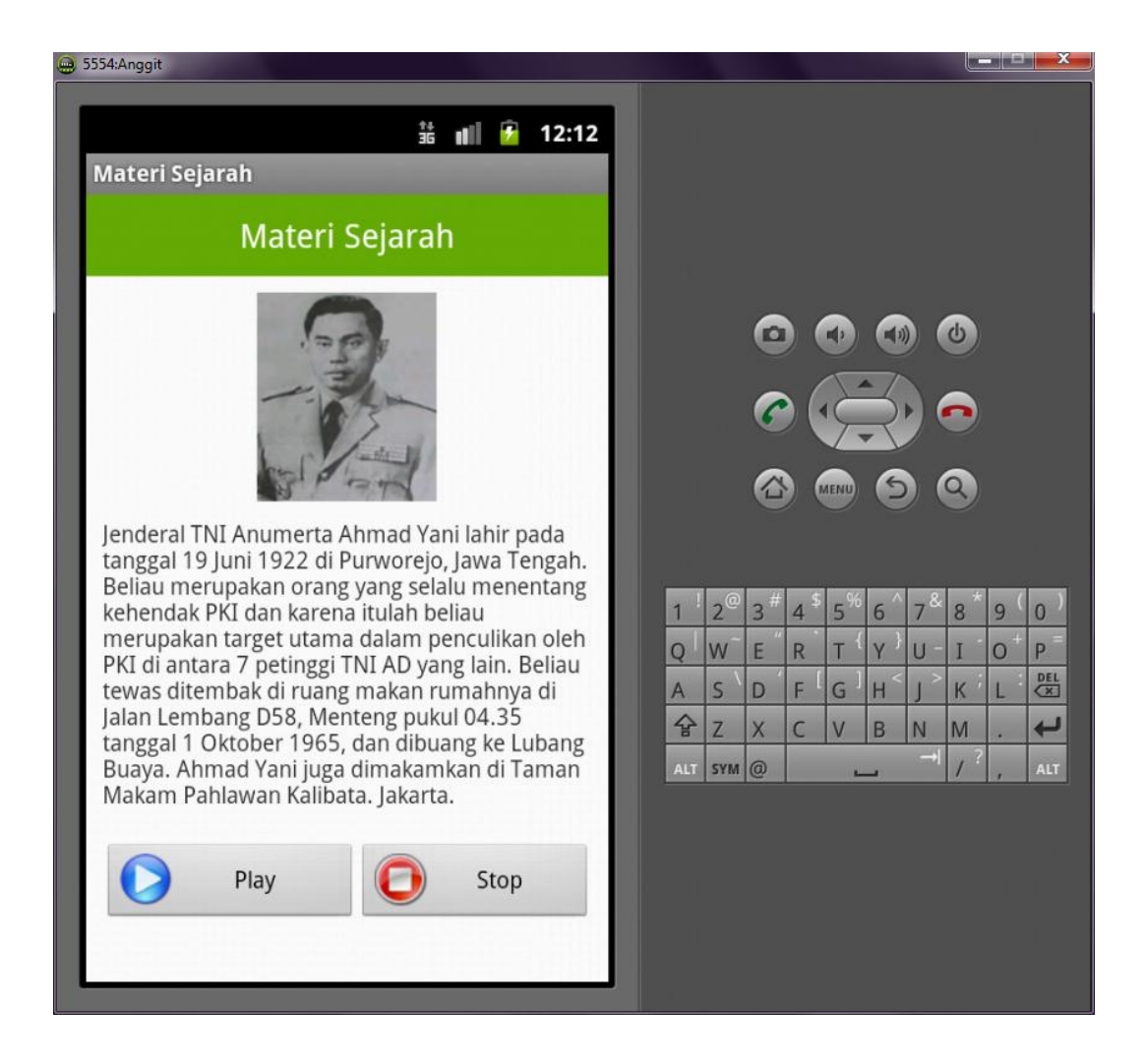

12. Untuk mencoba latihan soal, caranya hamper sama saat memilih menu materi pahlawan, di dalamnya juga berisikan kategori pahlawan yang akan di kerjakan, berikut tampilannya :

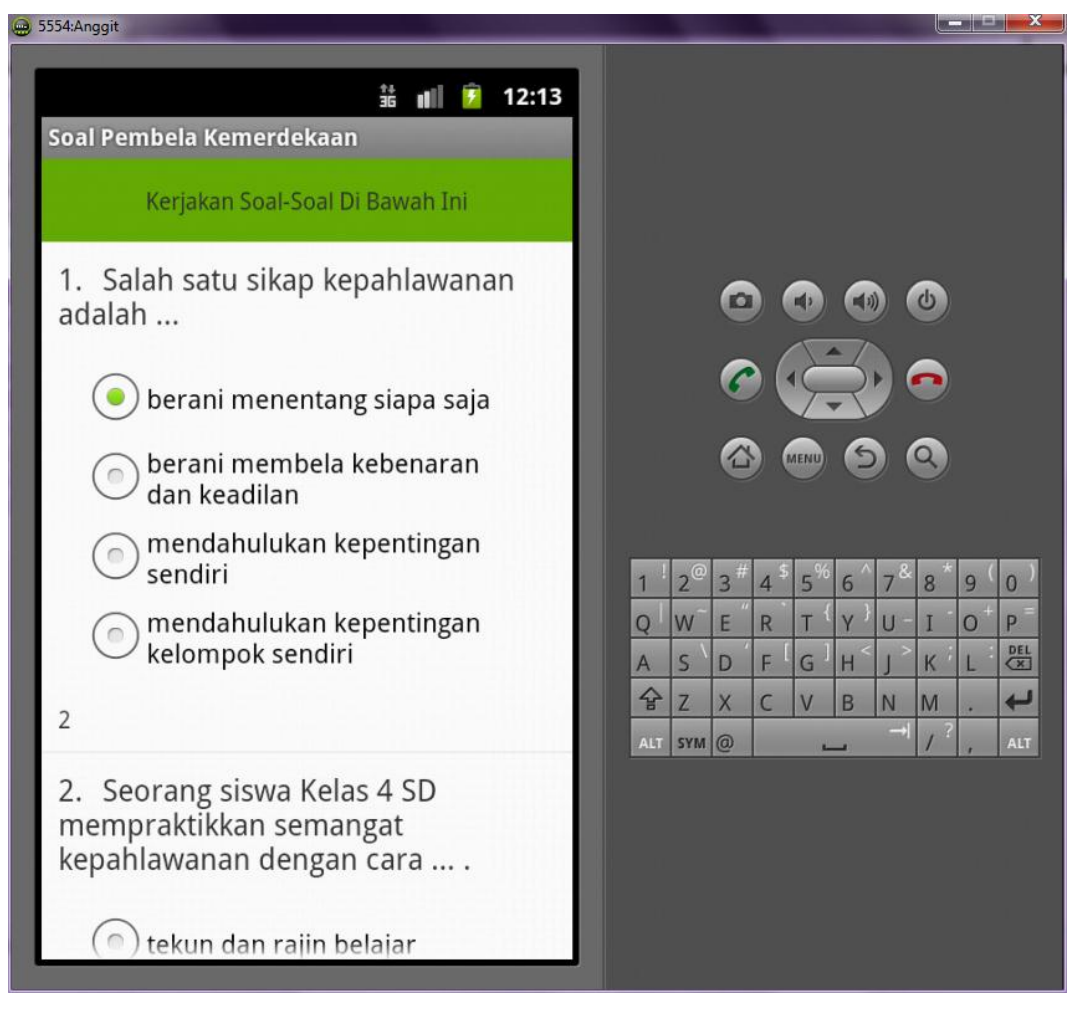

Apabila telah selesai menjawab semua soal maka akan menampilkan hasil nilai yang di dapatkan, berikut tampilannya :

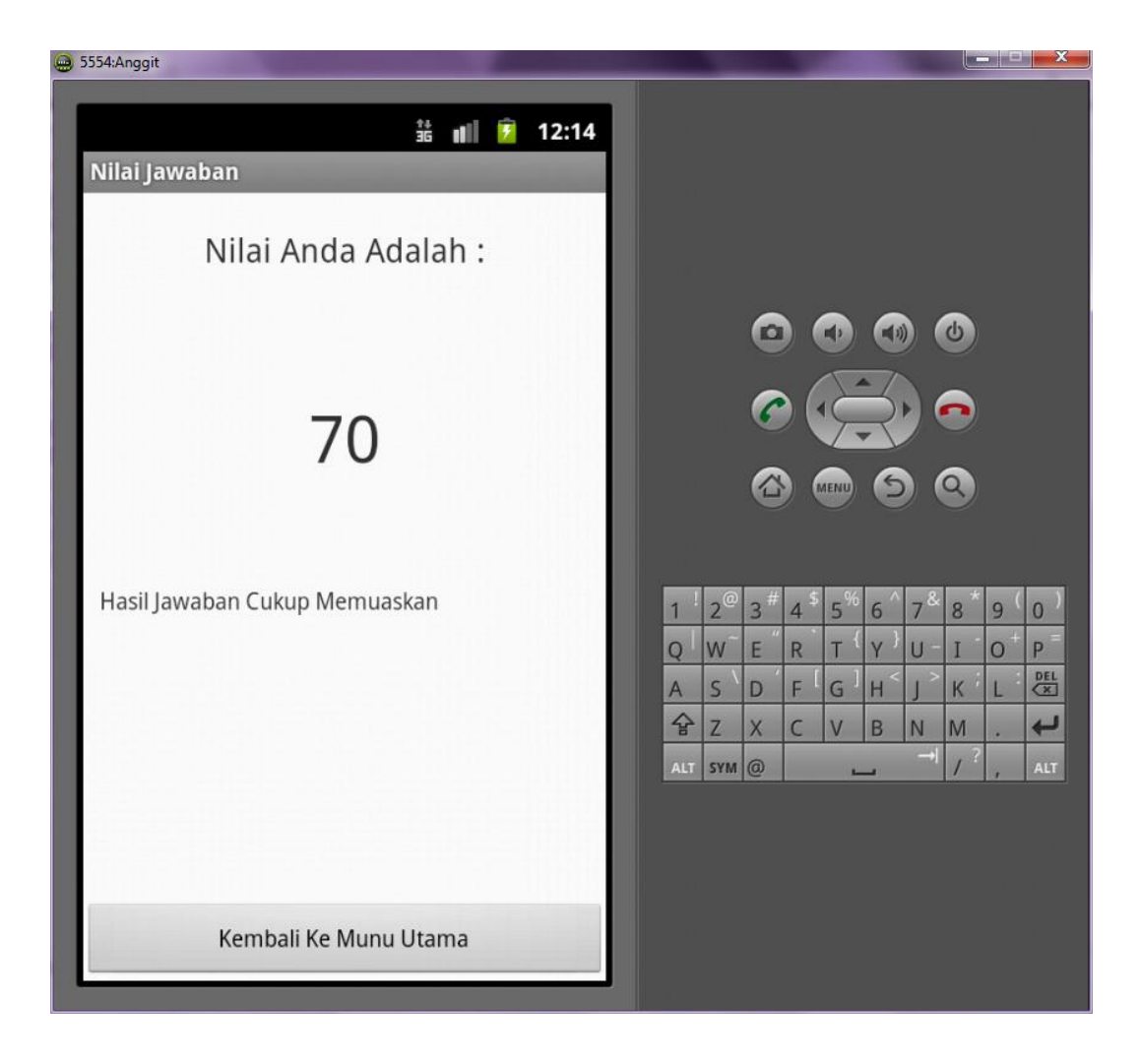